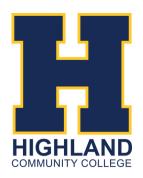

## **GETTING STARTED** STUDENT GUIDE TO SETTING UP HCC ACCOUNTS

## 785-442-6170 | hcconline@highlandcc.edu

#### **1.** APPLY FOR ADMISSIONS

- Go to the Admissions tab
- Select Apply Now from the drop down menu
- Apply using the appropriate application

Note: Students who have not been enrolled for 12+ months must reapply for admission to re-enroll

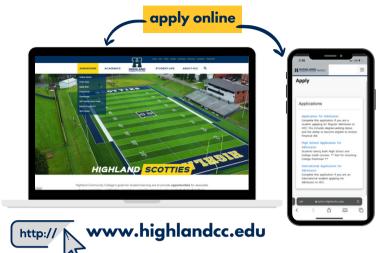

Login information and an acceptance letters will be sent to email addresses provided in student applications for admissions within 2-5 business days.

#### **2.** ACCESS YOUR HCC ACCOUNT

- Visit highlandcc.edu
- Select Login from the top of the main HCC page
- **Sign in** using your temporary password

Check your personal email for your username and temporary password. Never got one? Select "Forgot MyHCC password" for steps to reset it.

\*You may be asked for a **Network Password**. Re-enter your HCC username and password.

#### Forgot Password Username Username Username Username for stodents and adjurct facely is LasName Firsthame, e.g. Smith John Demane format for falleme facely and staff is PristhibatLasName, e.g. Smith John Demane Staff is PristhibatLasName, e.g. Smith John Confirm Email Date of Birth Date of Birth Cuncol Submit Concol Submit to reset your password

username is lastname.firstname

### **3.** EXPLORE YOUR HCC APPS

When you first log in, you will access **Classlink**, where all Highland apps are stored in one spot. Download the **Classlink** app on your mobile device for quick and easy access to your account!

#### MYHCC

Search for classes, enroll, make payments, view unofficial transcripts and more!

#### CANVAS

Where students can view coursework and submit homework.

#### WORD, EXCEL, & POWERPOINT

All HCC students can access Microsoft Office programs online or download to their desktop.

#### **EMAIL**

Log in to your HCC email. Instructors and HCC staff will be primarily emailing this account.

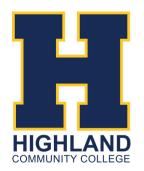

# **ENROLLMENT DIRECTIONS**

## **STUDENT GUIDE TO SELF-ENROLLING IN MYHCC**

## 785-442-6170 | hcconline@highlandcc.edu

## **1.** ACCESS YOUR HCC ACCOUNT

- Visit highlandcc.edu
- Log in using your HCC credentials

When you first log in, you will access **Classlink**, where all Highland apps are stored in one spot!

Select the MyHCC Application

## **2.** SEARCH FOR COURSES

- Go to the Registration Tab
- Select Courses from the drop down menu
- Use the search box and filters to find classes

Looking for specific class options? Utilize the Advanced Search to filter specific terms, campuses, or meeting times.

Browse course schedule options

### **3.** ADD CLASSES AND ENROLL

Click "Add" next to your desired courses

Note: adding courses to your cart does not enroll you in the course! You must completely register for the course to be considered an enrolled student.

- Under "My Schedule" verify course selection
- Click **Register** to complete enrollment

Ready to pay your tuition? You can pay your tuition in full, make a partial payment, or choose to pay at a later date. Remember that tuition is due on the first day of class.

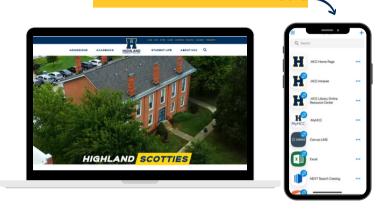

**Download the ClassLink App** 

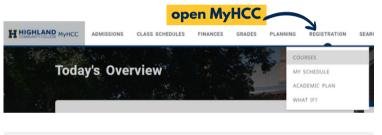

| Search for 2022/Fall classes                               |            |
|------------------------------------------------------------|------------|
| Must enter 6 characters to search. Ex: BUS130/PE 126/A 101 | ۹          |
| Advanced search                                            | New search |

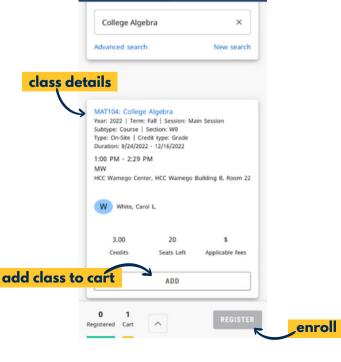

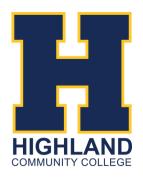

## **COST & PAYMENT**

## **STUDENT GUIDE TO FUNDING YOUR EDUCATION**

## 785-442-6170 | hcconline@highlandcc.edu

## **1.** APPLY FOR FINANCIAL AID

Submit the Free Application for Federal Student Aid

http:// www.fafsa.gov

- Use HCC's school code: 001921
- Submit additional documentation needed

HCC's **Office of Financial Aid** will notify you if additional documentation is needed to create a financial aid package.

Sign & return your award letter to accept aid

## **2.** REVIEW YOUR COST

- Log in to MyHCC with your HCC credentials
- Go to the Finances tab
- Select balance from the dropdown menu

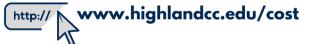

## **3.** MAKE A PAYMENT

Payments are accepted online and in-person at any of our HCC locations

- Log in to MyHCC with your HCC credentials
- Go to the Finances tab
- Select Make a payment from the dropdown menu
- Create a nelnet account
- Follow steps to submit an online payment

Did you know HCC offers payment plans? Follow the steps above to set up a payment plan through a nelnet account.

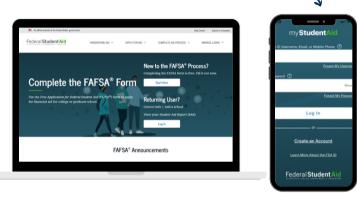

Download the myStudentAid App

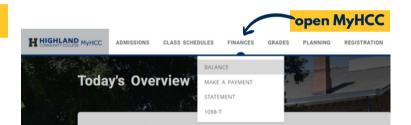

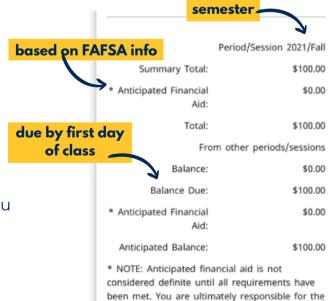

balance shown if you do not fulfill the

requirements for financial aid.